Copyright http://www.psd-dude.com

# Charts and graphs

## **WordPress Visual Designer**

This package contains <u>1 zip file</u> that is the WordPress plugin "Charts and graphs WP Visual Designer". This is a WordPress plugin for visually creating charts and graphs and allows you to easily add and integrate charts and graphs into your posts and pages.

Very intuitive UI and lots of configuration options for creating stunning pie charts, doughnut charts, bar charts, line charts, image charts and image bar charts (with these 2 last charts you can use your own PNG images as shapes to create your charts). This plugin is ideal for statistical graphs, poll results and infographics.

The package also contains **<u>1 PDF file</u>** which is this help file.

### Package contents

This package contains:

- 1 ZIP file (the plugin package itself) named "charts-and-graphs-wp-visualdesigner.zip"
- 1 PDF file (this help file) named "helpfile.pdf"

### How install the plugin

To install this WordPress Plugin follow these steps:

- 1. Log into your WordPress administration console
- 2. On the left hand side menu go to **Plugins** then click **Add new** in the main screen and then **Upload Plugin**
- 3. Choose the **charts-and-graphs-wp-visual-designer.zip** from the package and click **Install now**.
- 4. Once the upload is successful you need to activate the plugin by clicking **Activate plugin**.

Copyright http://www.psd-dude.com

### How to Use

Once the plugin is installed you can start using it right away by adding charts and graphs to your posts and pages. By installing the plugin a new button has been added to the posts and pages editor.

Clicking this button you will get a popup window where you can select which type of chart/graph you want and also set its configuration details. The plugin offers **live preview** so you can see the effect of all the changes that you make.

### Adding a new chart

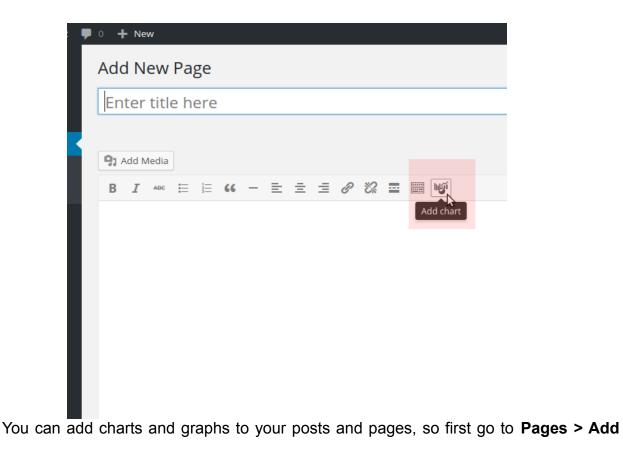

Copyright http://www.psd-dude.com

**new** or **Posts > Add new**. To add a chart or graph to your post or page simply set the text cursor position in your post/page where you want the chart/graph and click the "Add chart" button as in the following picture.

A pop up window will appear with the settings for the chart/graph. Here's how the pop up window looks like and the controls options that are available.

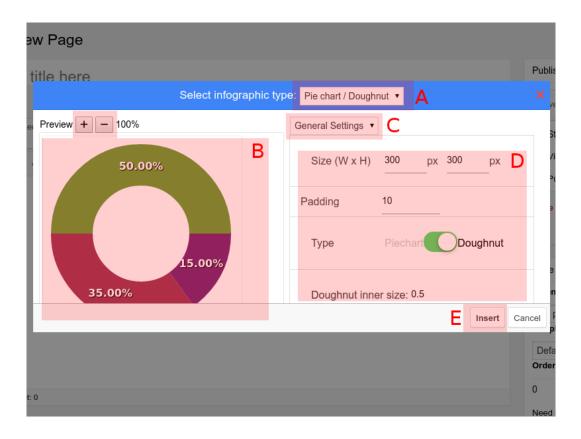

**A** – a selector for the type of chart/graph. There are 5 options: Pie chart/Doughnut, Bar chart, Line chart, Image shape chart, Image bar chart

**B** – the live preview area; any change you perform in the charts settings are immediately visible in the live preview area; if the chart is bigger than the area displayed in the preview you can use the zoom in/zoom out buttons on the top

http://www.psd-dude.com

Copyright http://www.psd-dude.com

**C** – selector for the configuration options groups; depending on the type of chart the configuration options are grouped; use this selector to browse through the various configuration sections;

**D** – chart settings area; according to the configuration section/group chosen (C) in this area you can configure chart related options like chart size, colors used, numerical and text data, font settings, chart specific options, etc.

E – the Insert button inserts the graph chosen with the data and configuration options you selected.

#### Editing a graph

To edit a previously created graph click on it inside the post/page editor and a selection box will appear along with a menu like in the picture.

| • + New                       |                                                                                                    |                  |
|-------------------------------|----------------------------------------------------------------------------------------------------|------------------|
| Enter title here              |                                                                                                    |                  |
|                               |                                                                                                    |                  |
| 91 Add Media                  | Visual                                                                                                | Te               |
| B I ↔ ≔ ≔ ↔ - ≡ ± ± ₽ ⅔ ≡ ≡ ₩ |                                                                                                    |                  |
|                               |                                                                                                    |                  |
| 50.00%<br>15.00%<br>35.00%    |                                                                                                    |                  |
|                               | Enter title here<br>P1 Add Media<br>B $I \iff i = i \iff (-) = i = i @ i @ i = i @ i @ i = i @ i @ i$ | Enter title here |

Copyright http://www.psd-dude.com

To edit the chart either click on the "pencil" icon or the "Add chart" icon in the post/page editor menu. Either way, the chart popup window will appear and allow you to change the settings for the chart.

Once the changes are made press the "Insert" button (E).

**TIP 1:** If you select a chart you can change its alignment settings to either left, center, right or no alignment by using the controls in the menu above the chart. This is similar to the controls that appear on images.

**TIP 2:** For quick editing, you can adjust the width and height of the chart by using the border markers similar to image editing. However it is preferable to change the width and height from the settings window, otherwise the preview image can loose when upscaling.

### **Deleting a chart**

To delete a chart select it by clicking on it and either click the "X" icon in the menu that appears over the chart or hit the Del key.

### Chart types and configuration options

There are 5 types of charts and graphs:

- 1. Pie chart/Doughnut
- 2. Bar chart
- 3. Line chart
- 4. Image shape chart
- 5. Image bar chart

Copyright http://www.psd-dude.com

### 1. Pie chart/Doughnut

Creating a pie chart or doughnut chart with this WordPress plugin is pretty straight forward, just use the "Add chart" button in the post/page editor and choose "Pie chart/Doughnut" in the chart type selector (A)

Here are 2 examples of what you can do with the plugin: one pie chart and one doughnut chart.

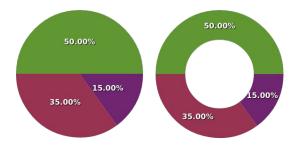

The configuration options for the pie/doughnut chart are grouped in 3 groups

#### **General settings**

- Size width and height of the chart in pixels;
- **Padding** padding around the chart in pixels
- **Type** either pie or doughnut
- Doughnut inner size only applicable to doughnut charts is a number between 0 (no hole at all) and 1 determining the size of the hole in the doughnut
- **Start angle –** the angle in degrees starting from where the first pie slice is placed
- Highlight mode the effect applied on mouse over a pie slice; the slice will either "pop" or a "border" will be drawn besides it; the default highlight mode slightly lightens the slice;
- Highlight size in the case of "pop" or "border" highlight mode determines the size of the highlight in pixels

#### **Text settings**

Copyright http://www.psd-dude.com

- Font font family, size and color; the font family can be set to a web font that is available in the theme, but the preview might not reflect it, it will however show in the resulting page/post
- **Decimals –** number of decimal places for the amounts displayed
- Label type "percent" displays percentages, "value" displays actual numbers with the units selected, "none" does not display any numbers

#### Data

- Unit name name of the units that the values are representing (displayed on the chart if the "Label type" is set to "value")
- Slice data you can set the name of the slice, value and color; you can also rearrange the slices using the up/down buttons, delete a slice or add a new slice;

### 2. Bar chart

Here are 2 examples of what bar charts you can create with the plugin: one stacked bar chart and one standard bar chart.

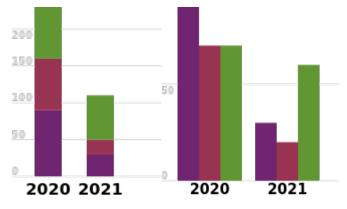

#### The configuration options for the bar chart are grouped in 3 groups General settings

- **Size** – width and height of the chart in pixels;

Copyright http://www.psd-dude.com

- Orientation set if it's a horizontal or vertical bar chart;
- **Type** either normal or stacked bar chart;
- **Padding** padding around the chart in pixels;
- **Spacing** space between the groups of bars in pixels;

#### **Text settings**

- Font font family, size and color; the font family can be set to a web font that is available in the theme, but the preview might not reflect it, it will however show in the resulting page/post
- Grid Font font family, size and color for the grid; the font family can be set to a web font that is available in the theme, but the preview might not reflect it, it will however show in the resulting page/post
- **Grid scale –** the numerical step (scale) used for the grid
- **Grid line width** the width of the grid lines in pixels

#### Data

Bar chart data is grouped into bar groups and bars; each bar group has the same number of bars referring to the same dimension but in a different group;

 Bar group data and bar data – you can set the names of the bar groups; each group has multiple bars; you can set the name, value and colors for the bars; you can also reorder bar groups and delete bars and bar groups;

### 3. Line chart

Here is an example for the line chart. The line chart represents variable data for multiple sets of data (dimensions) over a period of time for example.

Copyright http://www.psd-dude.com

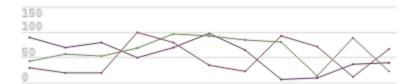

The configuration options for the line chart are grouped in 3 groups **General settings** 

- Size width and height of the chart in pixels;
- Line width the width of the lines in pixels;
- **Point size** size in pixels of the points representing the values;
- **Padding** padding around the chart in pixels;

#### **Text settings**

- Font font family, size and color; the font family can be set to a web font that is available in the theme, but the preview might not reflect it, it will however show in the resulting page/post
- X-axis labels turns on and off the labels on the X axis;
- Grid Font font family, size and color for the grid; the font family can be set to a web font that is available in the theme, but the preview might not reflect it, it will however show in the resulting page/post
- **Grid scale –** the numerical step (scale) used for the grid
- **Grid line width** the width of the grid lines in pixels

#### Data

Line chart data is grouped into lines and points; each line has the same number of points.

 Lines and points data – you can set the names of the lines; each line has multiple points; you can set the name and colors for the lines; you can set the name and value for the points; you can also reorder lines and delete lines and points;

Copyright http://www.psd-dude.com

### 4. Image shape chart

Image shape charts allow you to use a PNG image containing a shape and transform it into a chart for displaying percentages. Here is an example:

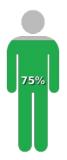

**NOTE:** the PNG image used has to have transparency since the visible parts of the image will become the chart; the color of the visible parts in the PNG are not important since the color will be replaced by the settings of the chart;

**TIP:** you can use PNGs with various opacity levels inside the picture to achieve more interesting results.

The configuration options for the image shape chart are grouped in 3 groups **General settings** 

- **Size** width and height of the chart in pixels;
- Type can be vertical, horizontal or radial; this determines how the filling is done in the chart;
- Image shape the PNG image used for creating the chart; use the picker button next to the field to pick a photo from the Media Library; please note that the use of URLs outside your own domain is restricted;
- **Fill color** the main fill color for the chart;
- Back color the secondary fill color for the chart used for the background;

Copyright http://www.psd-dude.com

#### **Text settings**

 Font – font family, size and color; the font family can be set to a web font that is available in the theme, but the preview might not reflect it, it will however show in the resulting page/post

#### Data

Image shape charts only require one number between 0 and 100 representing the percentage that you want to display.

- Value- the percentage value for the chart to represent;

#### 5. Image bar chart

Image bar charts allow you to use a PNG image containing a shape and transform it into a bar chart for displaying percentages. The PNG image used will be drawn 10 times, each representing 10%. Here is an example:

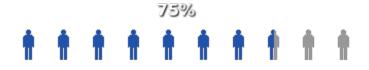

**NOTE:** the PNG image used has to have transparency since the visible parts of the image will become the chart; the color of the visible parts in the PNG are not important since the color will be replaced by the settings of the chart;

**TIP:** you can use PNGs with various opacity levels inside the picture to achieve more interesting results.

The configuration options for the image bar chart are grouped in 3 groups

#### **General settings**

- Size width and height of the chart in pixels;
- Image shape the PNG image used for creating the chart; use the picker button

Copyright http://www.psd-dude.com

next to the field to pick a photo from the Media Library; please note that the use of URLs outside your own domain is restricted;

- Fill color the main fill color for the chart;
- Back color the secondary fill color for the chart used for the background;

#### **Text settings**

 Font – font family, size and color; the font family can be set to a web font that is available in the theme, but the preview might not reflect it, it will however show in the resulting page/post

#### Data

Image bar charts only require one number between 0 and 100 representing the percentage that you want to display.

- Value- the percentage value for the chart to represent;

### Find us on CodeCanyon and GraphicRiver

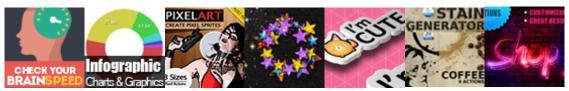

## **Check out also our Photoshop freebies!**